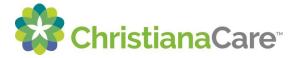

## **ChristianaCare**<sup>•</sup> How to Send a Video Visit Invitation to Others

## **Inviting Others to your Video Visit**

You can send an invitation for your scheduled Video Visit appointment to others you wish to join your visit. The person you invite will receive an email with a link to your video visit.

1. In your portal account, you will be able to see the Other Options: list next to your appointments. From the list, click Send Invitation.

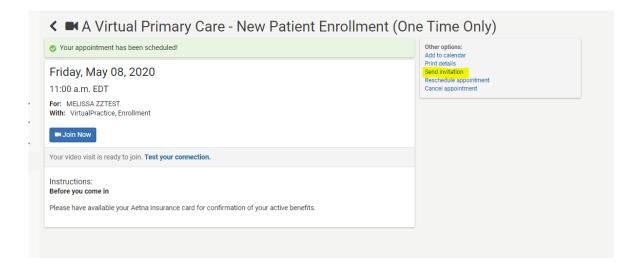

2. You must complete the fields in the window that displays. You can select between English and Spanish for the email the invited person receives. When finished, click Send,

| dule | Invite someone to join your video visit                                                                                                    | Θ |
|------|----------------------------------------------------------------------------------------------------|---|
|      | To invite someone to join your video visit, complete the form below and click Send. That person will receive an email message with a link to join your video visit. Before sending your video visit invitation, always confirm that the invited participant is intended to hear communication containing personal health information. | I |
| L    | Name                                                                                                    |   |
|      |                                                                                                    |   |
| ou   | Relationship to patient                                                                                                    |   |
|      |                                                                                                    |   |
|      | Email address                                                                                                    |   |
| an   |                                                                                                    |   |
|      | Confirm email address                                                                                                    |   |
|      | Select a language to send the email in                                                                                                    |   |
|      | English (United States)                                                                                                    |   |
|      |                                                                                                    |   |
|      | Send Cance                                                                                                    | 1 |
|      |                                                                                                    |   |

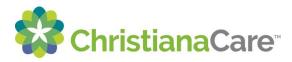

3. You will receive a confirmation message that the invitation was sent.

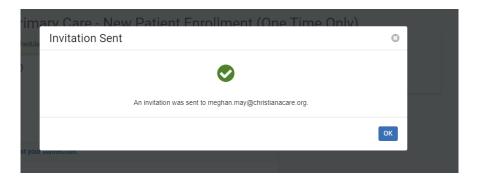

4. The person you invited will receive an email from "Christiana Care <noreply@iqhealth.com>" with the appointment date, time and a link to the Video Visit.

| Meghan May, you have been invited to join a video visit.                                                                                                    |         |                                |                   |         |  |  |  |  |
|----------------------------------------------------------------------------------------------------|---------|--------------------------------|-------------------|---------|--|--|--|--|
| Christiana Care <noreply@ighealth.com></noreply@ighealth.com>                                                                                                    | S Reply | <ul><li>ペラ Reply All</li></ul> | ightarrow Forward |         |  |  |  |  |
| To May, Meghan                                                                                                    |         |                                | Fri 5/8/2020 10   | ):56 AM |  |  |  |  |
| apptics<br>2 KB                                                                                                    |         |                                |                   |         |  |  |  |  |
| Meghan May,                                                                                                    |         |                                |                   |         |  |  |  |  |
| MELISSA ZZTEST has invited you to join a video visit with Christiana Care on May 8, 2020, 11:00 a.m. EDT.                                                                      |         |                                |                   |         |  |  |  |  |
| To join the video visit, click the link below on a secure desktop or laptop device with video and audio capabilities turned on.                                                |         |                                |                   |         |  |  |  |  |
| Click here to join the video visit                                                                                                    |         |                                |                   |         |  |  |  |  |
| The video player requires you to download a plug-in based on the web browser you will use to join the visit.                                                                   |         |                                |                   |         |  |  |  |  |
| • If you use Internet Explorer, <u>click here</u> to download the required plug-in.                                                                                            |         |                                |                   |         |  |  |  |  |
| <ul> <li>If you use Safari, <u>click here</u> to download the required plug-in.</li> <li>For all other browsers, such as Chrome or Firefox, no plug-in is required.</li> </ul> |         |                                |                   |         |  |  |  |  |
|                                                                                                    | •       |                                |                   |         |  |  |  |  |
|                                                                                                    |         |                                |                   |         |  |  |  |  |

5. At the time of your appointment, the invited person can join, but will see the screen below if you or your provider have not joined yet. Once you or the provider joins, the invited person will see the same screen as you.

| 😵 Christiane Gare - Appointmenta 🗴 🧱 Hitpos/Video zandbascemente: X 🕇 🛨          |  |  |  |
|----------------------------------------------------------------------------------|--|--|--|
| C 👌 C 🏠 ê video.sandboxernermediaservices.com/sessions/f3z2XUcaz:v/ZGN/pFJUG/V/Z |  |  |  |
| 😸 Healthe Registries 🗤 🛞 Desktop Access                                          |  |  |  |
|                                                                                  |  |  |  |
| You are the first person here. Please try again after some time.                 |  |  |  |
| Retry                                                                            |  |  |  |
|                                                                                  |  |  |  |
|                                                                                  |  |  |  |